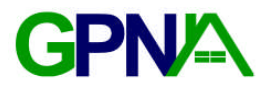

# **Installation**

## **Step 1 – Download and Unzip**

Download the Green PNA Tool and unzip the file. Open the newly created directory.

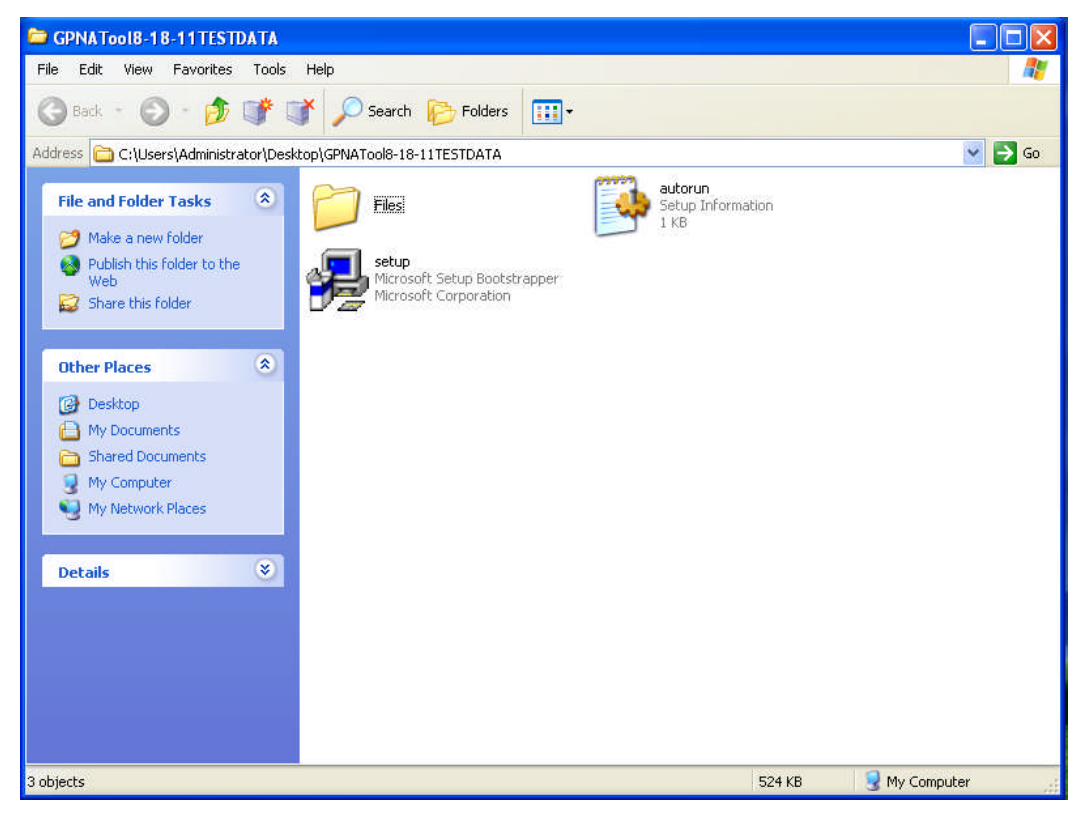

Double-click the **setup** program to run the Setup Wizard.

#### **Step 2 – Setup Wizard**

The Green PNA Tool Setup Wizard will open.

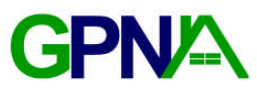

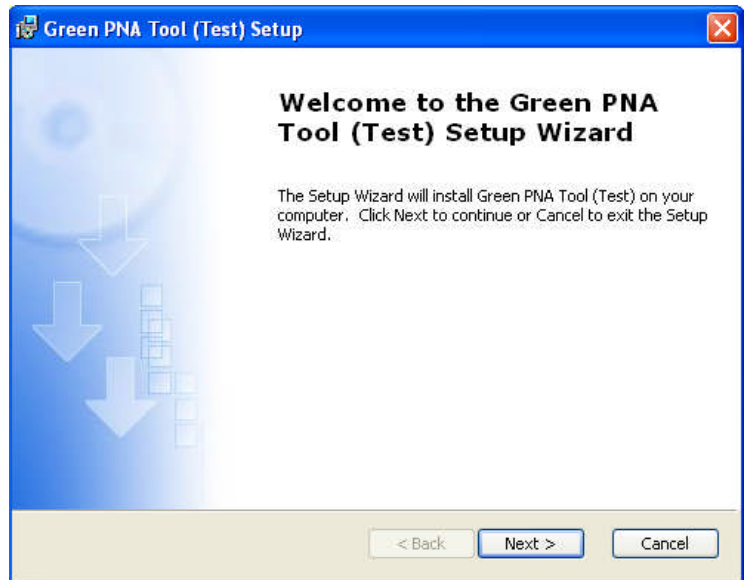

Click **Next** to continue.

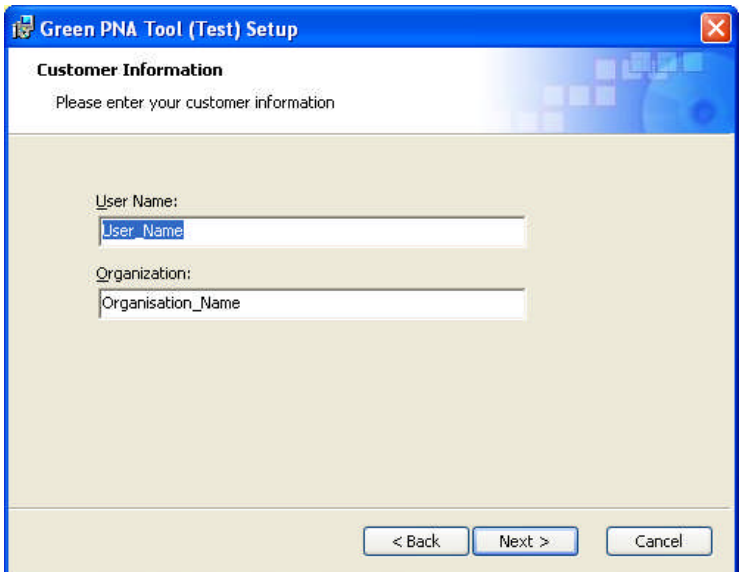

The wizard will ask you to fill in your Customer Information.

Click **Next** when finished to continue.

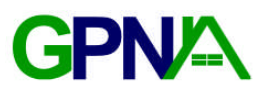

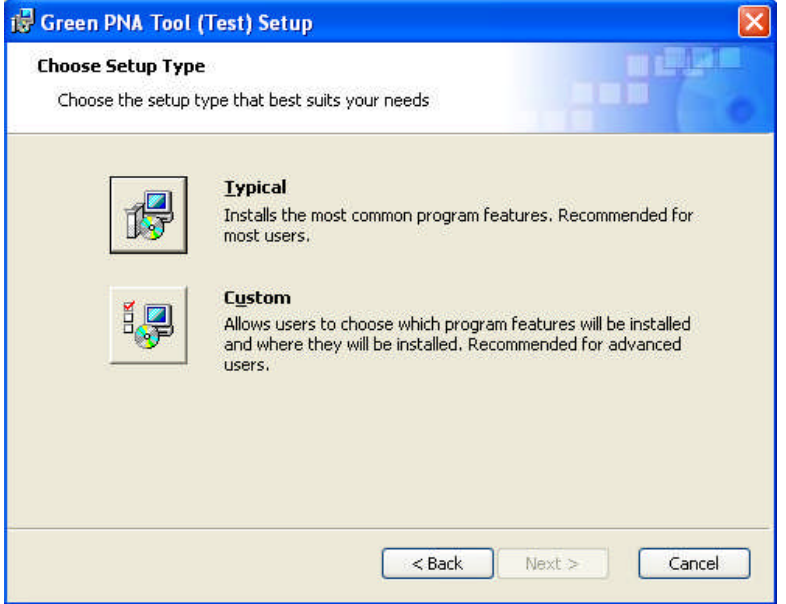

Select **Typical** for the Setup Type.

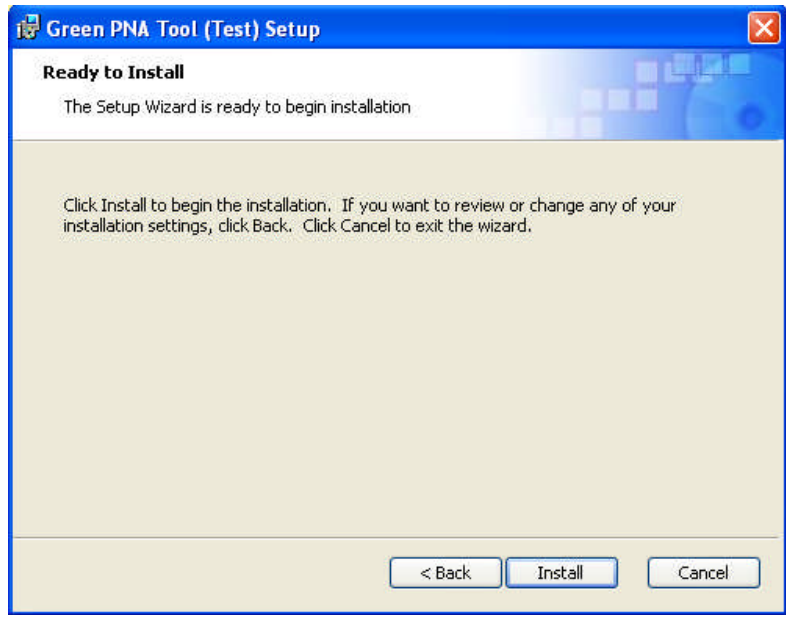

The Setup Wizard is now ready to install the Green PNA Tool. If you need to make any changes to the installation settings, click **Back** to make corrections. Click **Install** to begin the installation process.

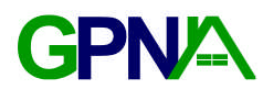

## **Step 3 – Install Process Process**

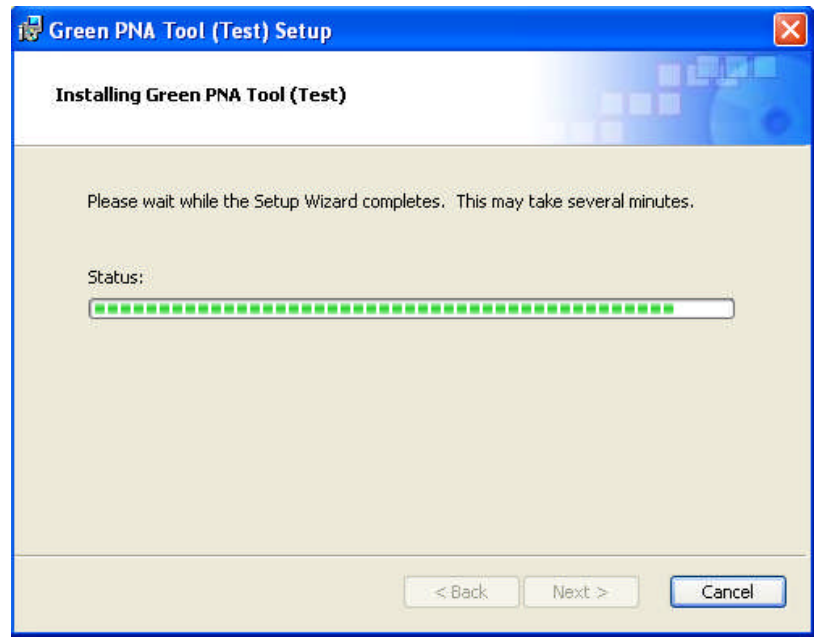

Please wait while the Install Process proceeds.

At some point during the Install Process, another window may open.

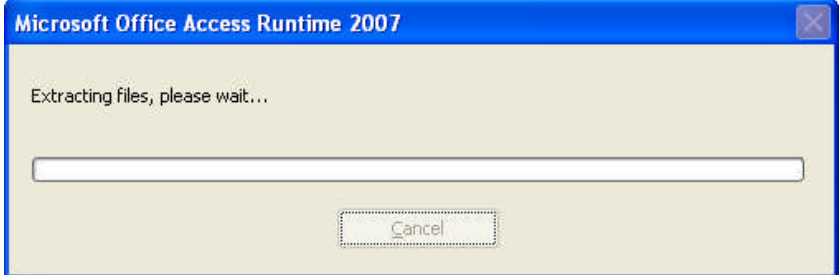

The Green PNA Tool requires the Microsoft Office Access Runtime to work properly. If your computer does not already have Microsoft Access, the Runtime will install at this point.

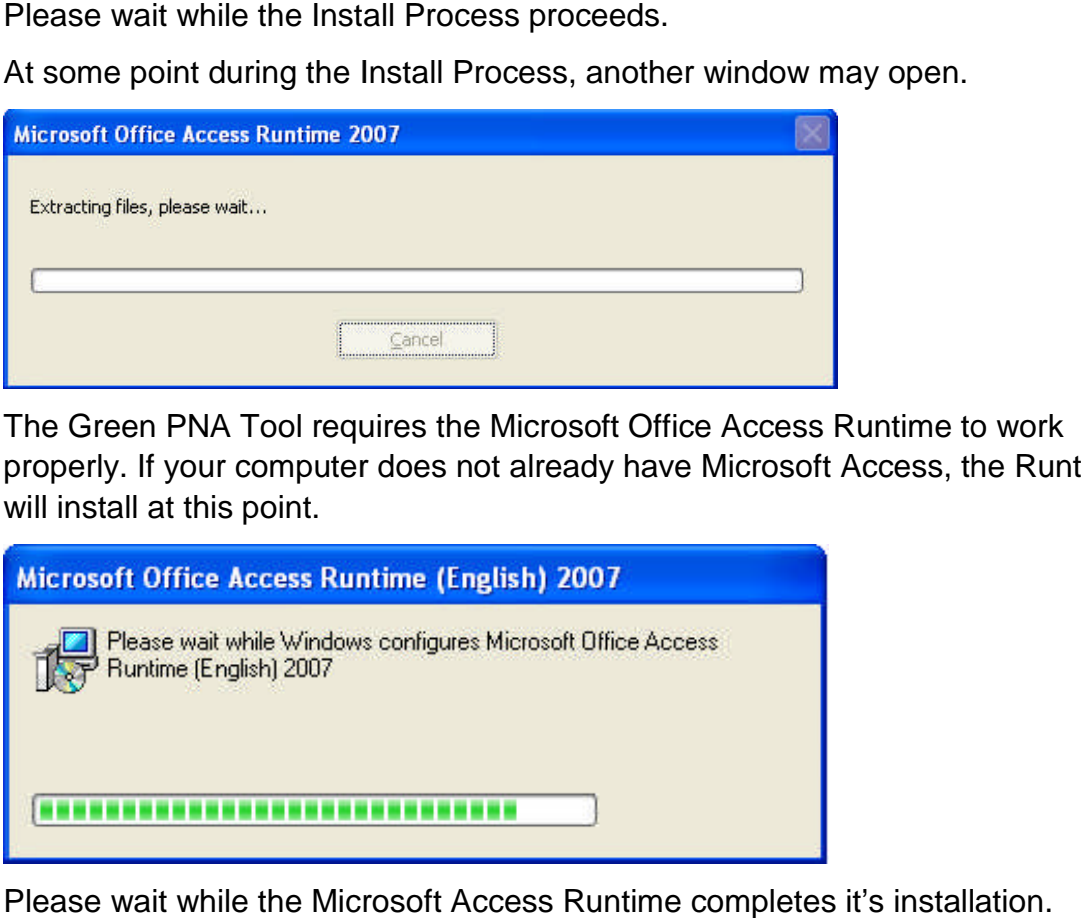

Please wait while the Microsoft Access Runtime completes it's installation.

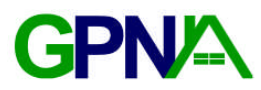

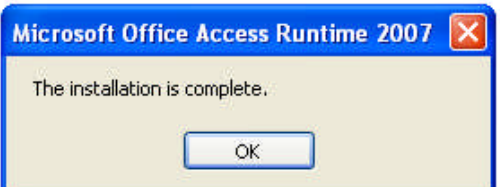

After the Runtime installation is complete. Click OK to return to the Green PNA Tool installation.

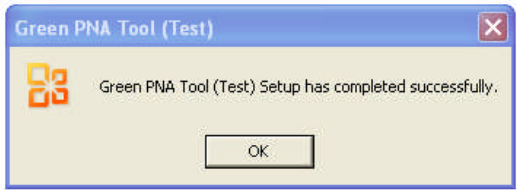

Once the Green PNA Tool has completely installed, click OK to complete the installation process.

## **Step 4 – Run the Green PNA Tool the**

A shortcut to the Green PNA Tool will appear on your desktop.

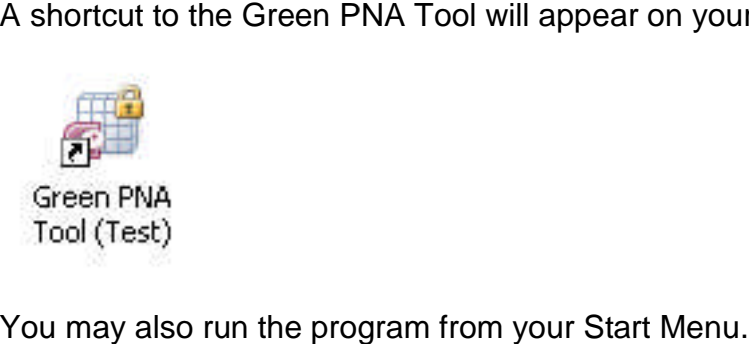

**GPN<sup>A</sup>** 

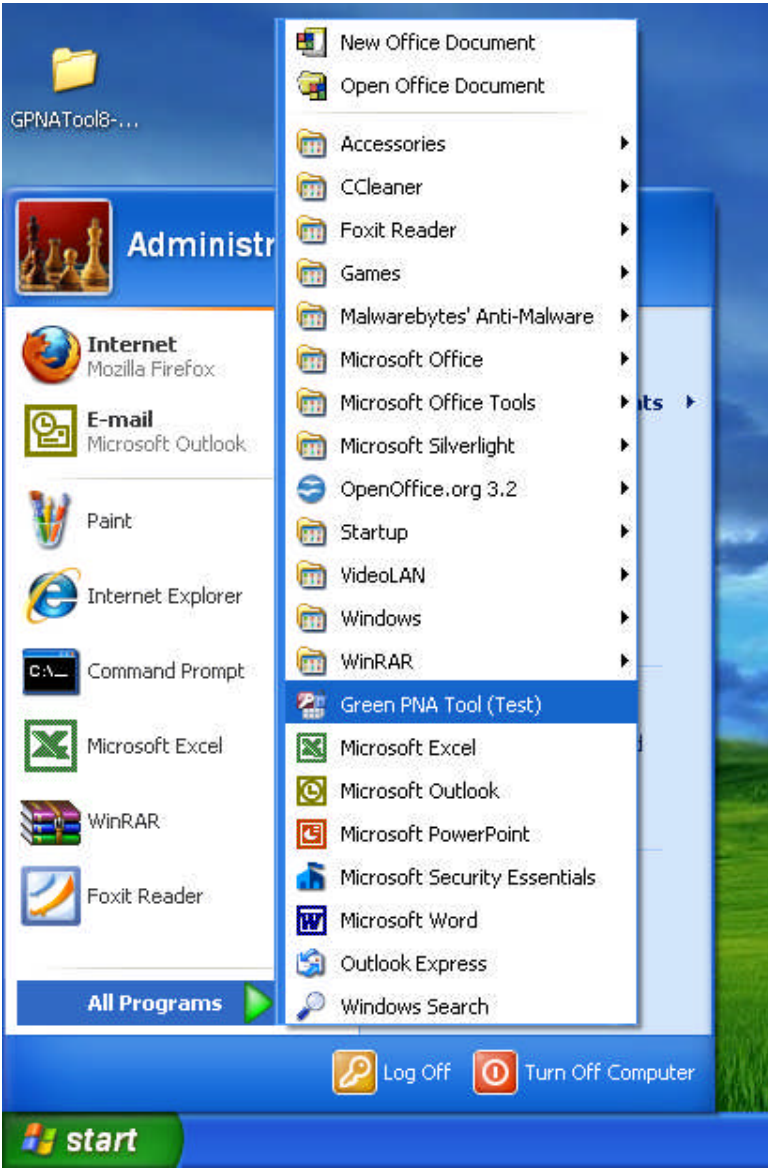